**Association nationale** Anfh pour la formation permanente<br>du personnel hospitalier

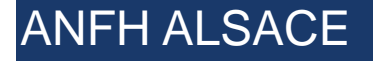

# ATELIER DE CLOTURE EXERCICE 2021

# 30 NOVEMBRE 2021

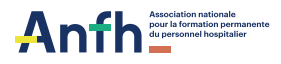

### **Sommaire**

- **1. Les différents mécanismes dérogatoires 2021**
- **2. Préparation de la clôture**
- **3. Echéancier clôture exercice 2021**
- **4. Echanges et choix des thèmes à aborder lors de prochaines manifestations**

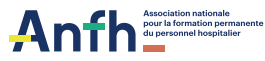

### **Les différents mécanismes dérogatoires 2021 01**

3 mécanismes validés par le Conseil d'Administration de l'ANFH du 20/05/2021

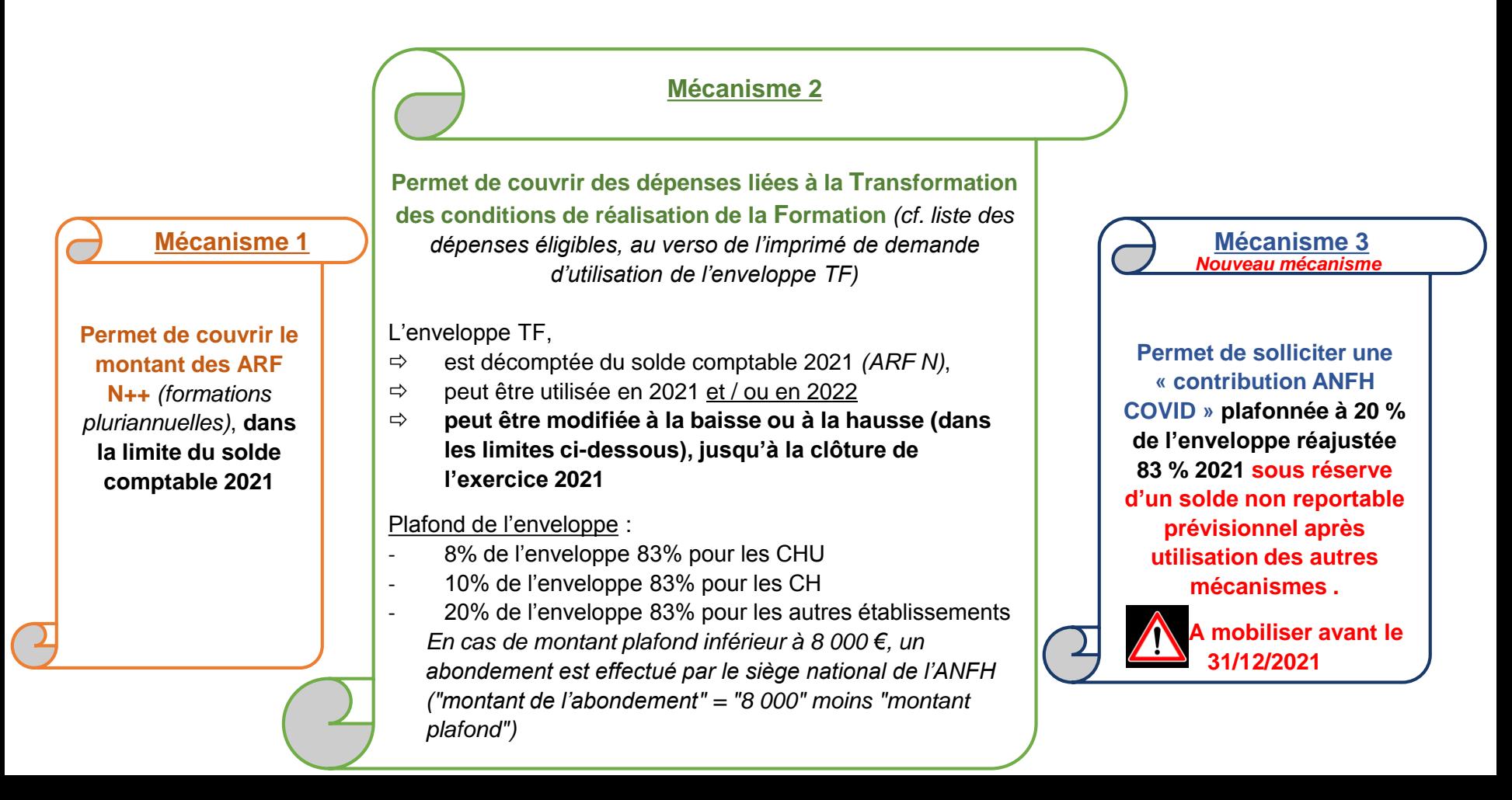

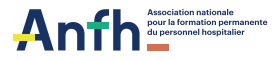

# **01Les différents mécanismes de report 2021**

### **Suivi consommation enveloppe Plan**

**Exemple 1 : Etablissement consommant l'intégralité de son enveloppe PLAN avec l'application du mécanisme 1**

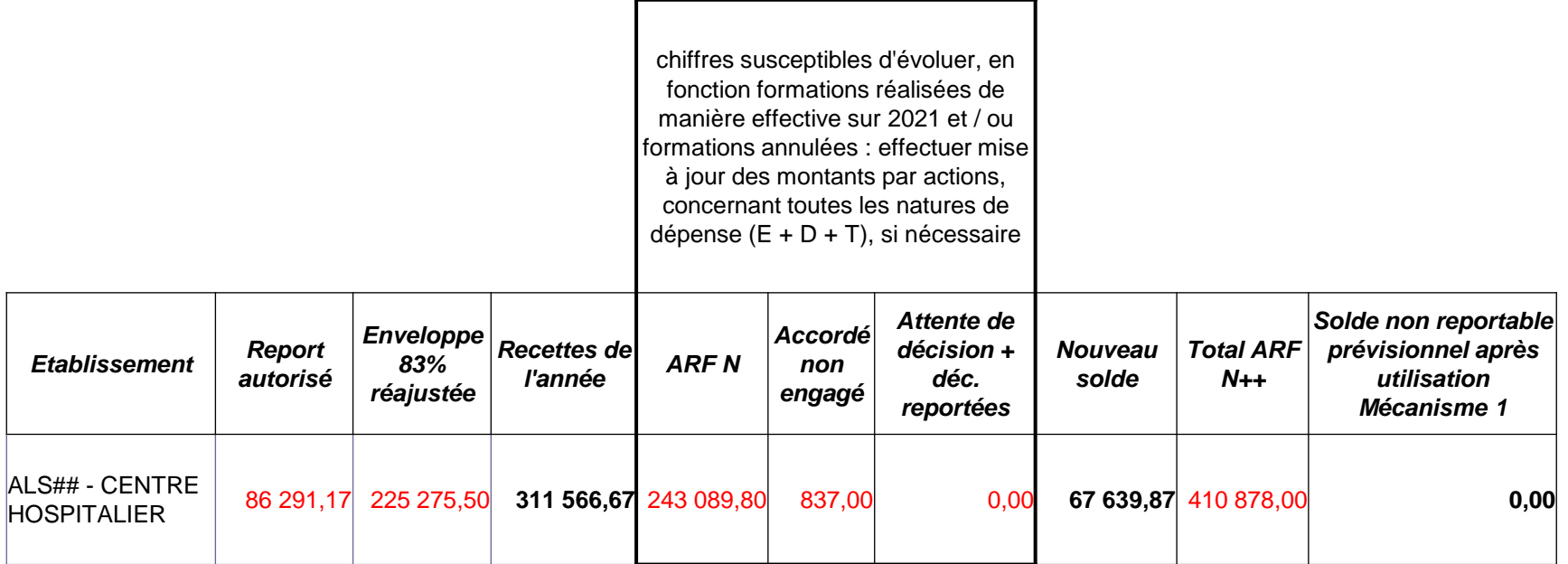

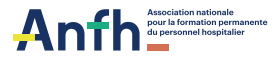

# **01Les différents mécanismes de report 2021 Suivi consommation enveloppe Plan**

**Exemple 2 : Etablissement consommant l'intégralité de son enveloppe PLAN avec l'application des mécanismes 1 et 2**

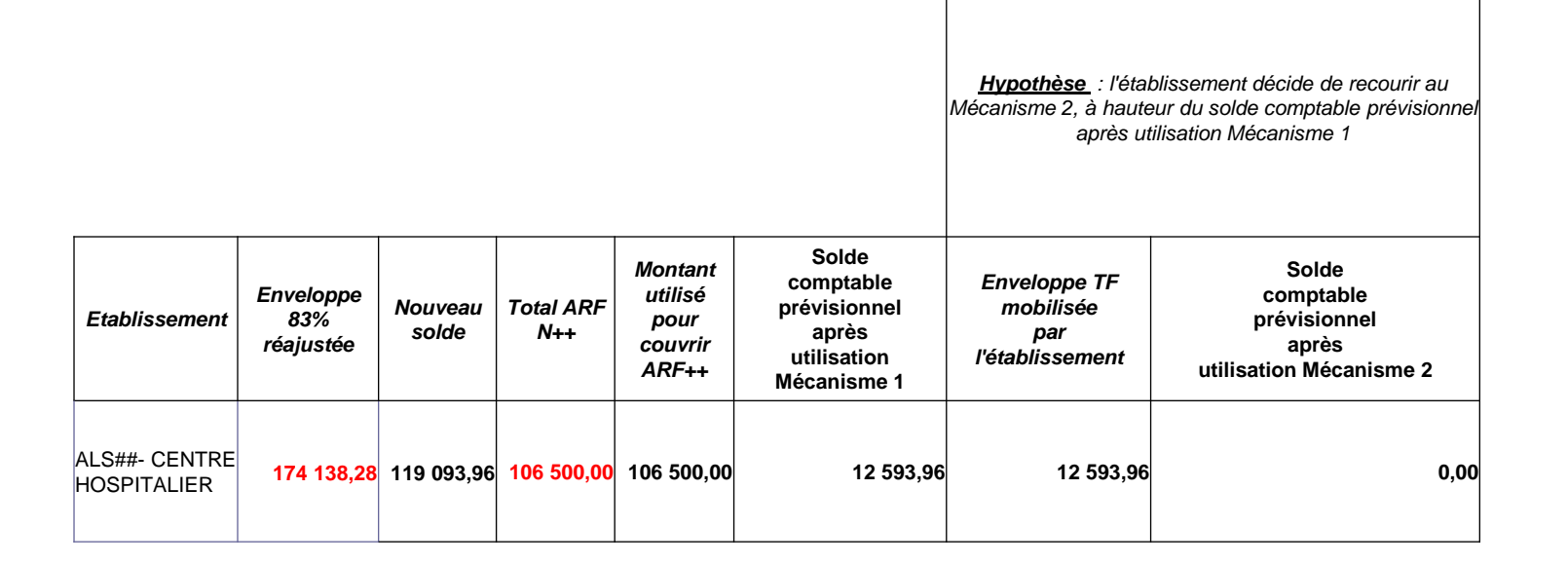

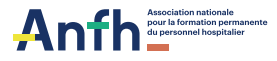

# **01Les différents mécanismes de report 2021 Suivi consommation enveloppe Plan**

**Exemple 3 : Etablissement ne consommant pas l'intégralité de son enveloppe après la mobilisation des 3 mécanismes**

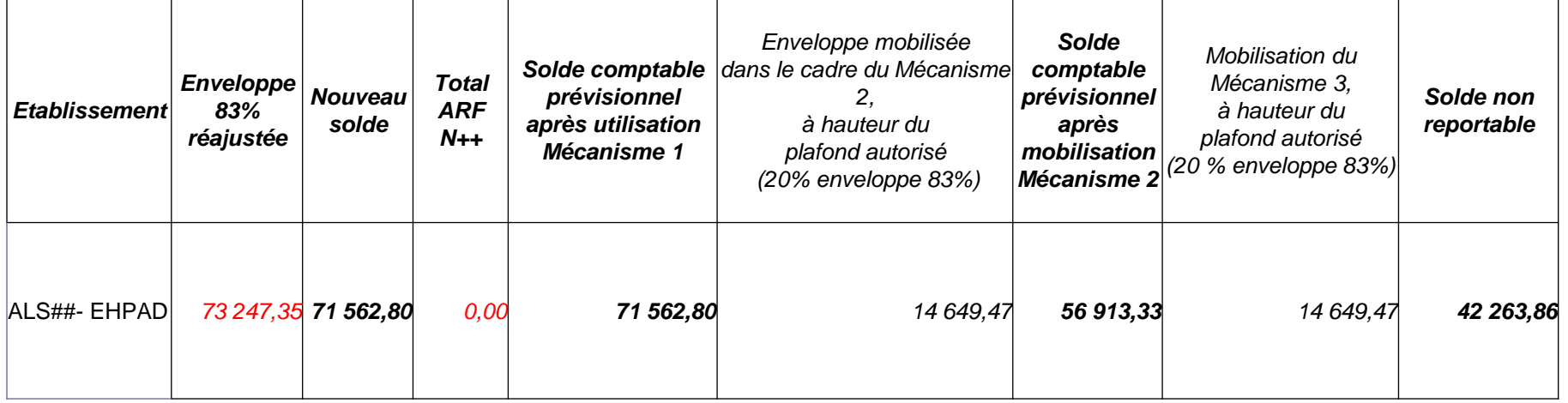

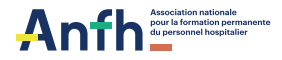

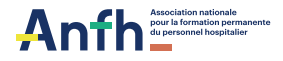

### **DAPEC en attente de décision : Liste des prises en charge par nature et poste budgétaire**

**Accessible par le menu**

- **Gesform Evolution : Toutes Editions**
- **Gesform Evolution Allégé : PLAN / Editions GE Allégé**

#### **Critères à sélectionner**

- **Décisions : Sans décisions, Report d'avis, Blocage paiement, Accord sous réserve de financement, Accord sous réserve.**
- **Postes budgétaires : PLAN Ets**

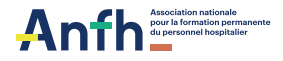

### **Liste des prises en charge par nature et poste budgétaireCritères**

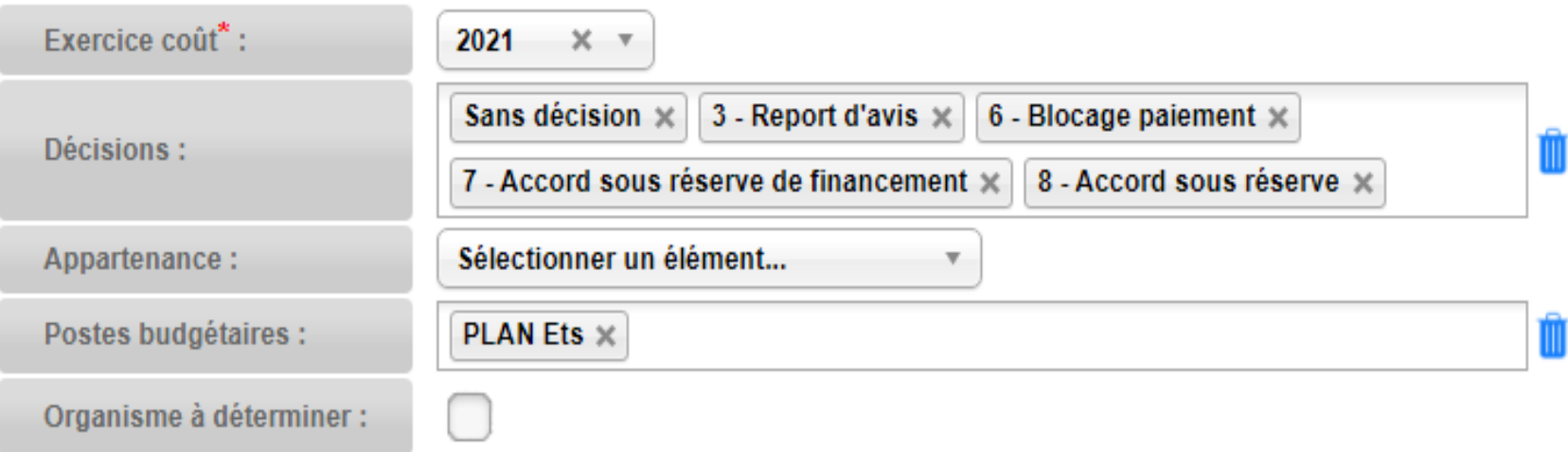

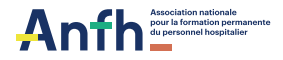

#### **Liste des prises en charge par nature et poste budgétaire**

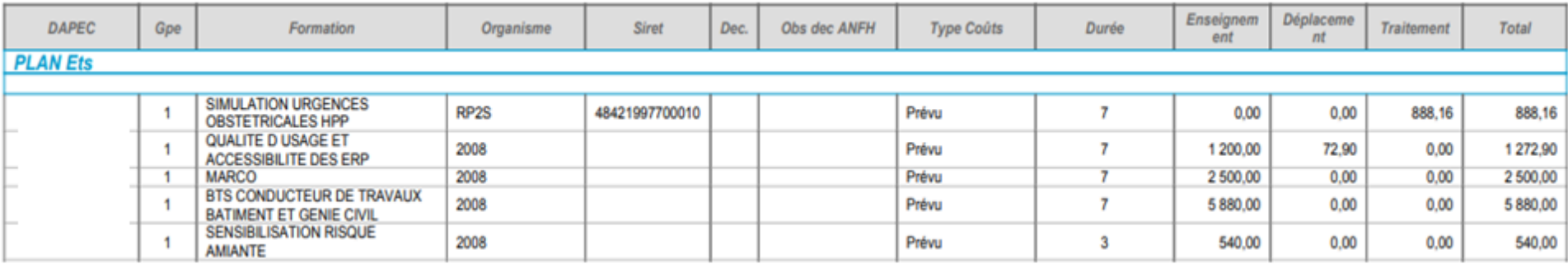

**Il convient de vérifier que tous les dossiers aient un numéro de DAPEC et une décision dans la colonne « Obs dec ANFH »**

- **Si la formation n'a pas eu lieu, il convient d'annuler la DAPEC en supprimant le groupe concerné dans le menu PLAN / DAPEC.**
- **Si l'organisme est « à déterminer » (code 2008 dans la colonne Organisme), il convient de renseigner l'organisme dispensant la formation directement dans la DAPEC (menu PLAN / DAPEC) ou supprimer la DAPEC.**

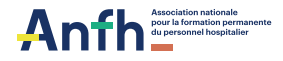

### **DAPEC sans engagement : Suivi financier**

#### **Accessible par le menu**

- **Gesform Evolution : Toutes Editions**
- **Gesform Evolution Allégé : PLAN / Editions GE Allégé**

**Critères à sélectionner**

**Cocher la case « Sans engagement »**

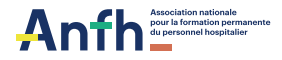

#### **DAPEC sans engagement : Suivi financier**

#### **Critères**

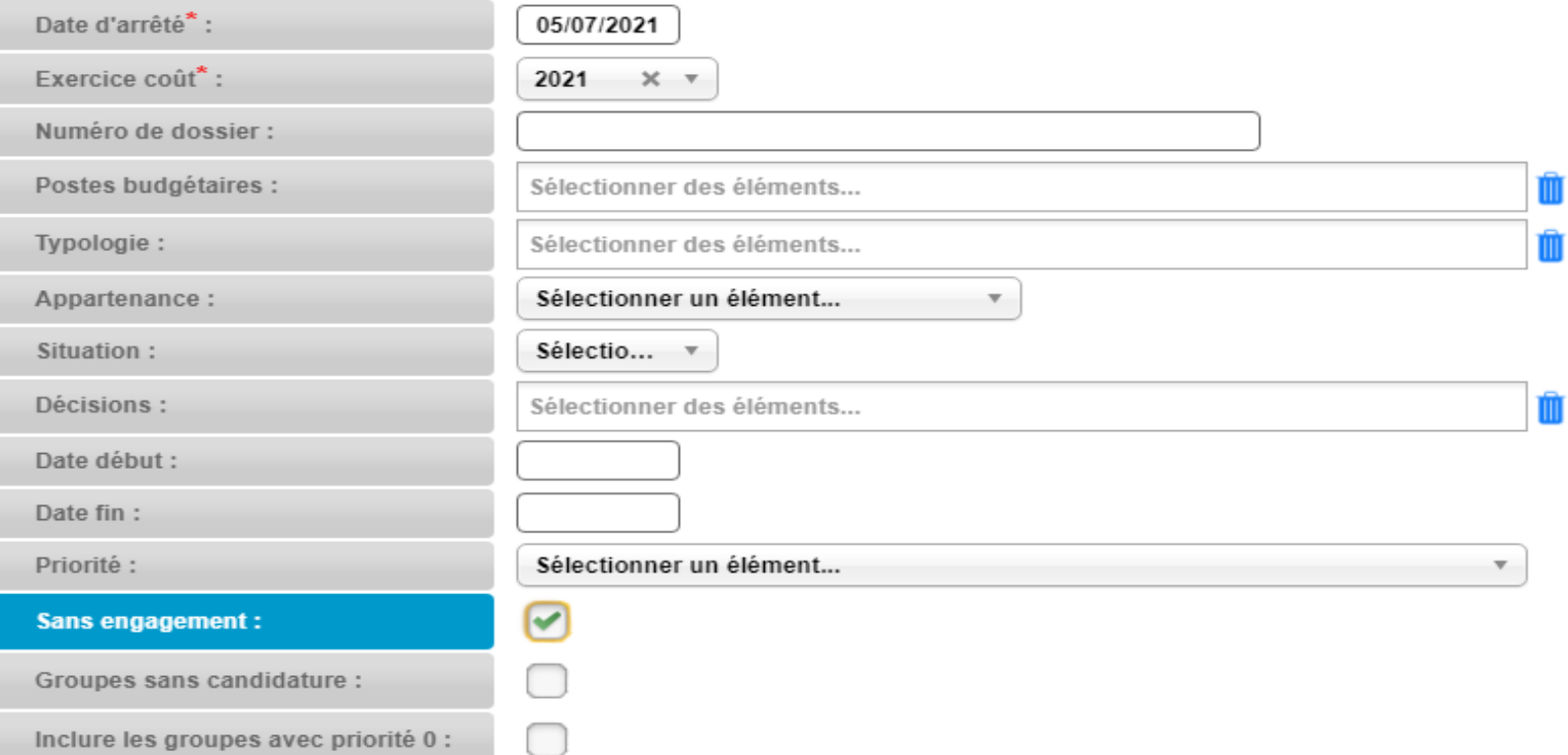

![](_page_12_Picture_0.jpeg)

#### **DAPEC sans engagement : Suivi financier**

#### Suivi Financier pour l'exercice 2021 - Détaillé par DAPEC

![](_page_12_Picture_54.jpeg)

**Il convient de vérifier que tous les dossiers soient engagés.**

- **Si la formation n'a pas eu lieu, il convient d'annuler la DAPEC en supprimant le groupe concerné dans le menu PLAN / DAPEC.**
- **Si la formation s'est déroulée ou va se dérouler, il faut valider l'engagement en passant par le menu PLAN / ENGAGEMENT (y compris pour les formations à coûts 0 €) et solder la/les ligne(s).**

![](_page_13_Picture_0.jpeg)

### **Point sur les engagements : Suivi financier**

#### **Accessible par le menu**

- **Gesform Evolution : Toutes Editions**
- **Gesform Evolution Allégé : PLAN / Editions GE Allégé**

**Critères à sélectionner**

**Aucun critère**

![](_page_14_Picture_0.jpeg)

#### **Point sur les engagements : Suivi financierCritères**

![](_page_14_Picture_25.jpeg)

![](_page_15_Picture_0.jpeg)

#### **Point sur les engagements : Suivi financier**

#### Suivi Financier pour l'exercice 2021 - Détaillé par DAPEC

![](_page_15_Picture_25.jpeg)

![](_page_16_Picture_0.jpeg)

#### **Point sur les engagements : Suivi financier**

**Il convient de vérifier que :**

- **Tous les dossiers soient soldés (colonne charge à payer DENM = 0,00 €) ou qu'il reste dans la colonne « Charges à payer DENM » uniquement la somme correspondant aux frais non encore facturés.**
- **Si la formation n'a pas eu lieu, il convient d'annuler la DAPEC en supprimant le groupe concerné dans le menu PLAN / DAPEC.**

![](_page_17_Picture_0.jpeg)

#### **Suivi des DAPEC sans dates**

#### **Accessible par le menu**

- **Gesform Evolution : Toutes Editions**
- **Gesform Evolution Allégé : PLAN / Editions GE Allégé**

**Critères à sélectionner**

**Aucun critère**

![](_page_18_Picture_0.jpeg)

#### **Suivi des DAPEC sans dates**

![](_page_18_Picture_46.jpeg)

**Il convient de saisir les dates de début et de fin de formation lorsqu'elles ne sont pas renseignées :**

- **Si la formation n'a pas eu lieu, il convient d'annuler la DAPEC en supprimant le groupe concerné dans le menu PLAN / DAPEC.**
- **Si la date de début indiquée est le 01/01/2021, il convient de la modifier au 02/01/2021.**

![](_page_19_Picture_0.jpeg)

#### **Liste des sessions sans suivi ou sans candidatures**

#### **Accessible par le menu**

- **Gesform Evolution : Toutes Editions**
- **Gesform Evolution Allégé : PLAN / Editions GE Allégé**

**Critères à sélectionner**

**Aucun critère**

![](_page_20_Picture_0.jpeg)

#### **Liste des sessions sans suivi ou sans candidatures**

#### Liste des sessions sans suivi ou sans candidatures

![](_page_20_Picture_62.jpeg)

#### **Il convient :**

- **D'accorder ou refuser toutes les candidatures inscrites sur les DAPEC, en passant par le menu PLAN / Candidature – colonne « Avis » (l'avis « Attente » n'est plus valable en clôture d'exercice).**
- **Effectuer le suivi de toutes les candidatures inscrites sur les DAPEC, en passant par le menu PLAN / Suivi candidatures.**

![](_page_21_Picture_0.jpeg)

### **Suivre le budget formation Plan Ets : Suivi de l'utilisation des recettes établissement**

**Accessible par le menu**

- **Gesform Evolution : Toutes Editions**
- **Gesform Evolution Allégé : PLAN / Editions GE Allégé**

**Critères à sélectionner**

**Aucun critère**

![](_page_22_Picture_0.jpeg)

#### **Suivi de l'utilisation des recettes établissement**

![](_page_22_Picture_22.jpeg)

![](_page_23_Picture_0.jpeg)

#### **Suivre le budget formation DPC Médical: Suivi de l'utilisation des recettes DPCM**

**Accessible par le menu**

- **Gesform Evolution : Toutes Editions**
- **Gesform Evolution Allégé : PLAN / Editions GE Allégé**

**Critères à sélectionner**

**Aucun critère**

![](_page_24_Picture_0.jpeg)

#### **Suivi de l'utilisation des recettes DPCM**

![](_page_24_Picture_23.jpeg)

![](_page_25_Picture_0.jpeg)

### **Suivi des DENM PLAN / FMEP / DPCM / ESAT**

#### **Accessible par le menu**

- **Gesform Evolution : Toutes Editions**
- **Gesform Evolution Allégé : PLAN / Editions GE Allégé**

**Critères à sélectionner**

**Situation : ED**

![](_page_26_Picture_0.jpeg)

### **Suivi des DENM PLAN / FMEP / DPCM / ESAT**

#### **Critères**

![](_page_26_Picture_4.jpeg)

![](_page_27_Picture_0.jpeg)

### **Suivi des DENM PLAN / FMEP / DPCM / ESAT**

![](_page_27_Picture_40.jpeg)

#### **Il convient :**

- **De régulariser les DENM.**
- **Si annulation DENM, prévenir la délégation par mail.**

![](_page_28_Picture_0.jpeg)

# Echéancier clôture exercice 03 ECne

![](_page_28_Picture_2.jpeg)

#### Echéancier clôture 2021

![](_page_28_Picture_14.jpeg)

![](_page_29_Picture_0.jpeg)

DENM 2020 non soldés seront perdus et alimenteront le 4%

régional Alsace.

# Echéancier clôture exercice  $03 \frac{2021}{2021}$

![](_page_29_Picture_22.jpeg)

![](_page_30_Picture_1.jpeg)

# Echéancier clôture exercice  $03\frac{2021}{2021}$

![](_page_30_Picture_15.jpeg)

![](_page_30_Picture_16.jpeg)

Association nationale<br>pour la formation permanente<br>du personnel hospitalier

![](_page_31_Picture_1.jpeg)

# **Prochaines manifestations:** - Thème à aborder

![](_page_32_Picture_0.jpeg)

#### ANFH ALSACE

# MERCI POUR VOTRE ATTENTION